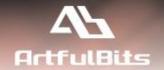

# **ArtfulBits Column Permissions**

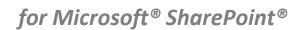

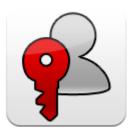

# **Install Guide**

| System Requirements               |    |
|-----------------------------------|----|
| Preparation for Installation      |    |
| Installation                      |    |
| License Management                | 7  |
| Activating / Deactivating Feature | 10 |
| Product Updates                   | 11 |
| Uninstallation / Repairing        | 12 |
| Remarks                           | 12 |

## **System Requirements**

| Operating Systems: | Microsoft Windows Server 2003 x86/x64 Microsoft Windows Server 2008 x86/x64 Microsoft Windows Server 2012 x86/x64                                                                                                    |  |
|--------------------|----------------------------------------------------------------------------------------------------|--|
| Servers:           | <ul> <li>SharePoint Release:         <ul> <li>Microsoft SharePoint Foundation 2013 or Microsoft SharePoint Server 2013 (for SP2013 products)</li> <li>Microsoft SharePoint Foundation 2010 or Microsoft SharePoint Server 2010 (for SP2010 products)</li> <li>Microsoft Windows SharePoint Services v3 or Microsoft Office SharePoint Server 2007 (for SP2007 products)</li> <li>Microsoft .NET Framework 2.0 or 3.0 Note: This product is not compatible with SPS 2003 and WSS v2</li> </ul> </li> </ul> |  |
| Browser:           | Microsoft Internet Explorer 7+ is recommended for Advanced Administration features  Also compatible with:  Mozilla Firefox 2.0+  Opera 9.5+  Apple Safari 3.0+  Google Chrome 2.0+                                                                                                    |  |

#### **Preparation for Installation**

Before installation, please, check that your target server meets ArtfulBits Column Permissions system requirements (see above). Also, it is recommended to install ArtfulBits License Manager before (if it is not installed).

#### **Installation**

Download Column Permissions installation package from ArtfulBits website, unpack files, and run "Setup.exe".

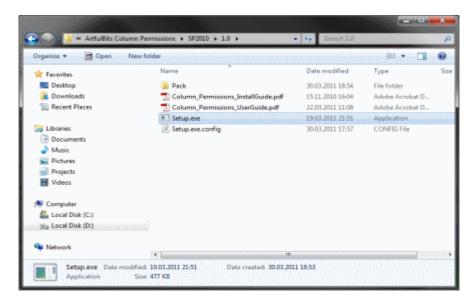

Note: You must be the SharePoint Farm Administrator and following MS Windows services should be running:

- Windows SharePoint Services Administration
- Windows SharePoint Services Timer

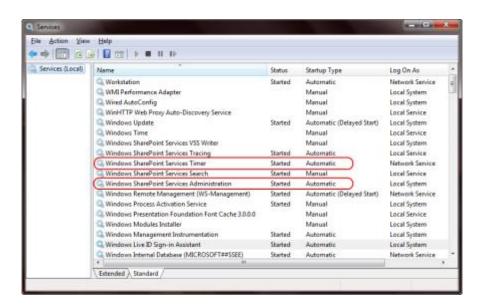

After system check is finished, click "Next".

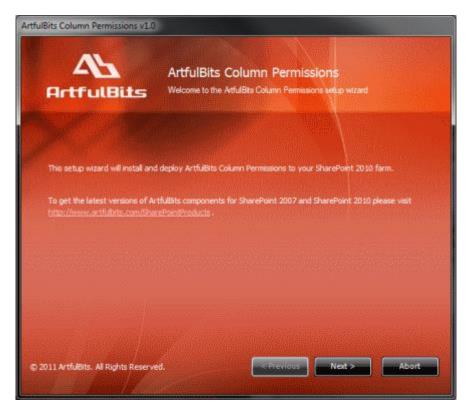

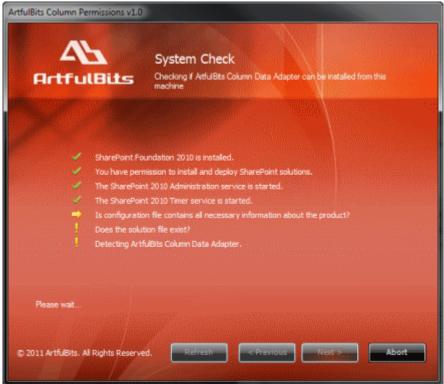

After reading License Agreement, click "Accept" and go to the next step.

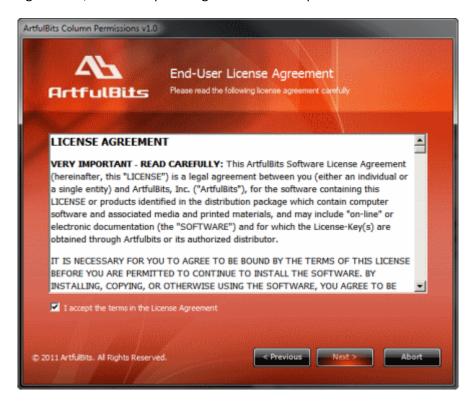

Select one or more web applications and click "Next".

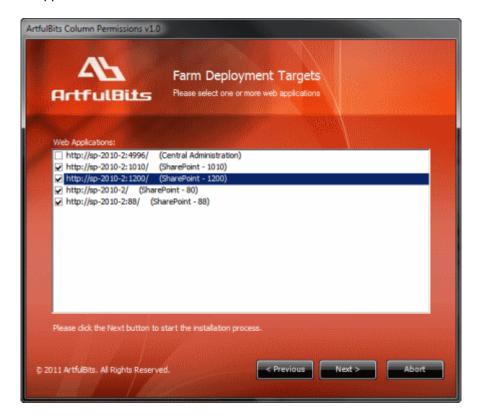

Wait for install to succeed, click "Next" to check deployment status details.

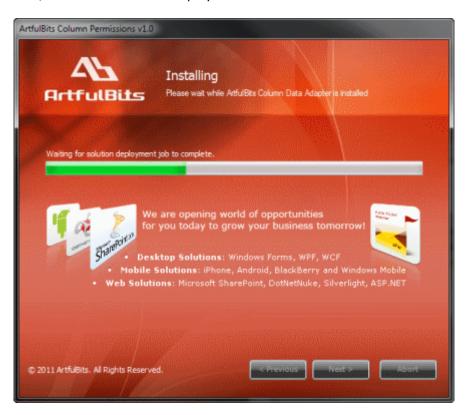

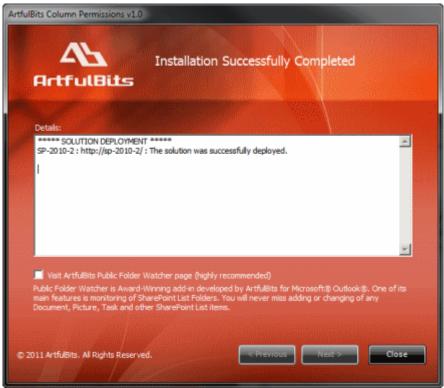

#### **License Management**

ArtfulBits Column Permissions uses **Per-Farm Licensing Model** (each license is bound to single SharePoint Farm ID). For more details about licensing models please visit <a href="http://www.artfulbits.com/purchase/licensing.aspx">http://www.artfulbits.com/purchase/licensing.aspx</a>.

Product works in unlicensed mode for three days from the moment of installation. In this mode all the product features are unlocked same way as with trial license. After these three days either trial license or full license should be entered for product to function.

To get a Trial license navigate to:

http://www.artfulbits.com/products/sharepoint/sales/get-trial-license.aspx?productcode=SPCLMP001

You can buy the product by the following link:

http://www.artfulbits.com/purchase/purchase.aspx?productcode=SPCLMP001

After ArtfulBits License Manager is installed, go to the SharePoint Central Administration page:

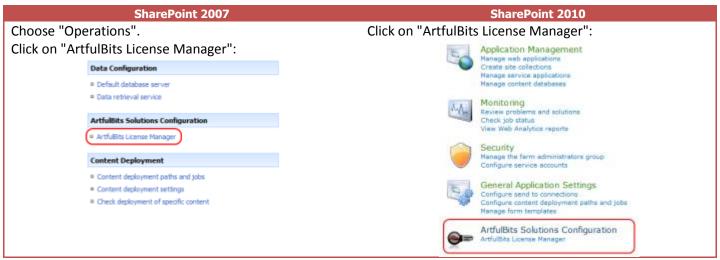

This page shows all ArtfulBits products and their license statuses.

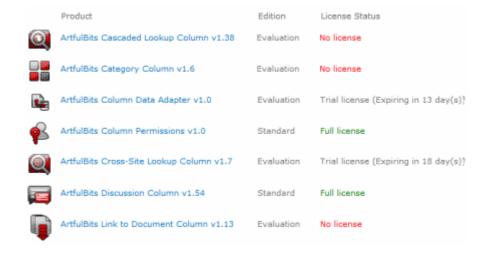

Click on product name to view license details.

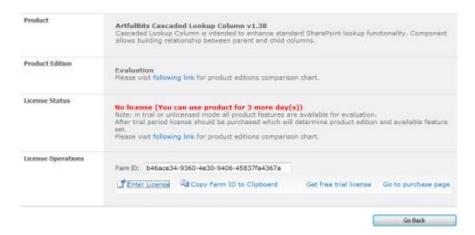

If product is not licensed you can click "Enter License" link and enter license key (trial or full) into textbox. For upgrading product edition click "Convert License" and enter new license of target product edition.

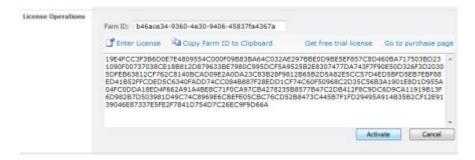

Pressing "Activate" button will verify the key and in case of verification success license status will be updated.

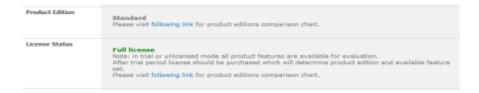

<u>Note</u>: in trial or unlicensed mode **all** product features are available for evaluation. This way you will be able to try each and every feature available in the product line which will give you good understanding of what feature set will be necessary for you and it will be easier to come up with the decision which product edition should be purchased. After trial period expiration full license should be purchased which will determine product edition and available (unlocked) feature set.

Special link informing about product expiration is shown in SharePoint pages, where ArtfulBits component is used if product is using trial license or such license is "Expired" or no license is provided at all. Clicking on this link will redirect to product license status details page.

| License for ArtfulBits Column Permissions v1.0 is n license. | not provided. You have 3 day(s) to enter 30 days free trial or purchased |
|--------------------------------------------------------------|--------------------------------------------------------------------------|
| Column Permissions                                           | Enable Column Permissions for this list? <ul> <li></li></ul>             |

#### **Activating / Deactivating Feature**

Open the SharePoint Central Administration.

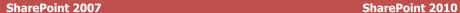

On the Application Management page, in the SharePoint Web Application Management section, click "Manage Web application features": On the Central Administration page, in the Application Management section, click "Manage Web applications":

#### **SharePoint Web Application Management**

- Create or extend Web application
- Remove SharePoint from IIS Web site
- Delete Web application
- Define managed paths
- Web application outgoing e-mail settings
- Web application general settings
- Content databases
- Manage Web application features
- Web application list.

If the Web application for which you want to manage features is not selected, on the Manage Web Application Features page, select the target Web application on the "Web Application" menu.

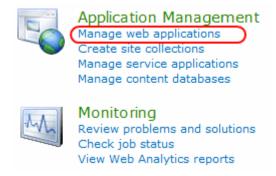

On the Web Applications Management page, select the target Web application.

In Web application feature list, activate ArtfulBits Column Data Adapter feature (if deactivated)

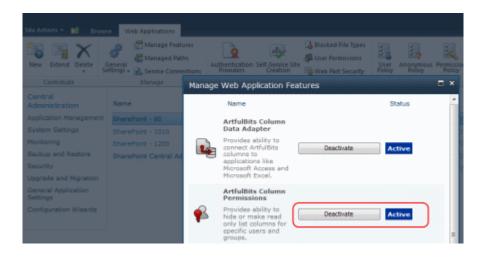

### **Product Updates**

Process of updating ArtfulBits Column Permissions is pretty straightforward - just download latest <u>installation</u> package and execute **Setup.exe** from it. After system check completes, select an "Upgrade" option and then follow setup wizard instructions.

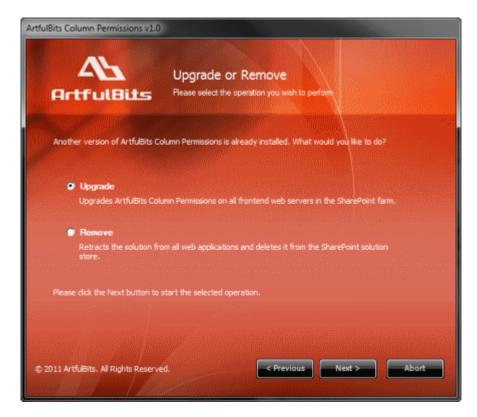

### **Uninstallation / Repairing**

Execute **Setup.exe** from your installation package. On the Repair and Remove section, select Remove radio button and click "Next", the ArtfulBits Column Permissions will be uninstalled. Or select "Repair" - to repair the ArtfulBits Column Permissions.

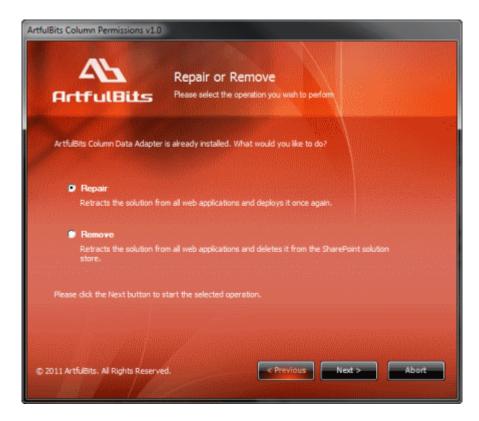

#### **Remarks**

Information in this document may be outdated. Please, visit <a href="https://www.artfulbits.com">www.artfulbits.com</a> for the latest product version.